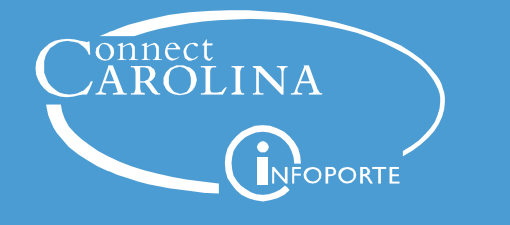

## Using the Vendor Invoice Submission Page (VISP)

(Submitting an Invoice Against a PO)

- 1. You can access the Vendor Invoice Submission page by navigating to [https://](https://vendor.itsapps.unc.edu/visp/vendor) [vendor.itsapps.unc.edu/visp/vendor](https://vendor.itsapps.unc.edu/visp/vendor) . You can also navigate to ConnectCarolina, click the Finance tab on the left side of the screen, and select **Vendor Invoice Submission Page**.
- 2. To submit an invoice, enter the PO, Invoice, and Contact information of the person submitting the invoice.

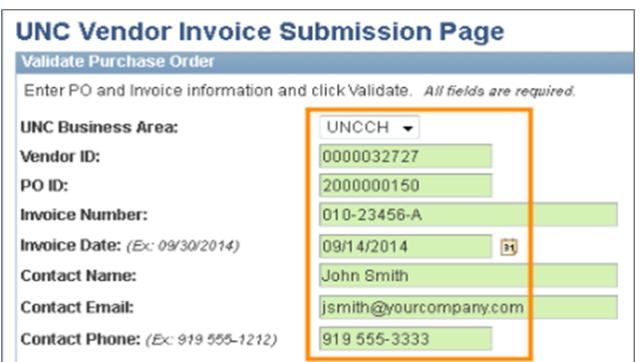

**Note:** All fields are required. The Vendor ID is listed next to the supplier name on the PO.

3. Click the **Validate** button.

**Note**: When you click the Validate button, the system verifies that there is a valid PO associated with the Vendor ID. It also checks that the invoice you are submitting hasn't already been processed. If you receive an error, double-check the information you entered, and click Validate again. If you continue to receive errors, contact Accounts Payable (accountspayable@unc.edu) or call the help desk at 962-HELP (option 2 for the Finance Business Systems Help Desk).

4. Click the **Browse** button.

Browse to Select Invoice file(s) and then click Upload. Browse. No files selected.

5. Select the appropriate file, such as an invoice or supporting documentation.

**Note:** Each file must be 3 MB or less in size. You may be able to reduce the size of a larger file by converting it to an Adobe PDF. Also, try scanning your documents in black and white instead of color. Scanning at a lower resolution, such as 200 or 300 dpi (dots per inch) will decrease file size as well.

6. Click the **OK** button.

Upload

7. Click the **Upload** button.

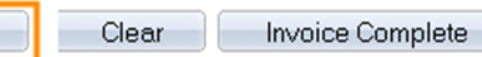

8. If you need to add more files, repeat steps 4 through 7.

**Note:** All invoices submitted should include the receipt number and/or line payment instructions as well as any other special instructions that are needed.

## IMPORTANT

9. To complete the process of attaching files, you must click the **Invoice Complete** button.

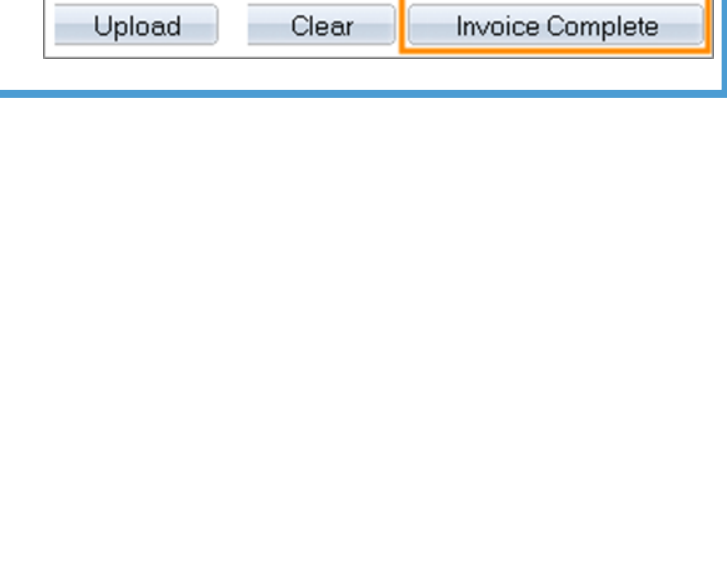